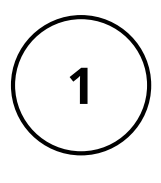

2

3

!

4

# BASIC DETAILS

Enter the appropriate Event Name. Then, select Virtual Event for the Event Type field,

#### Event Type - Required (i)

Please select the Event Type that best fits you If you are requesting a vehicle, please select

 $\checkmark$ 

Virtual Event ☆

# LOCATION SEARCH

To indicate an online event, type Virtual Event, then select Search. Next, select Reserve or Reserve Available to add it.

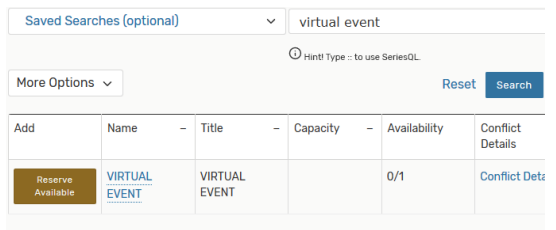

### EVENT DESCRIPTION

Be sure to add event links or instructions for attendees. To update existing requests or events, please submit a change request on the event website.

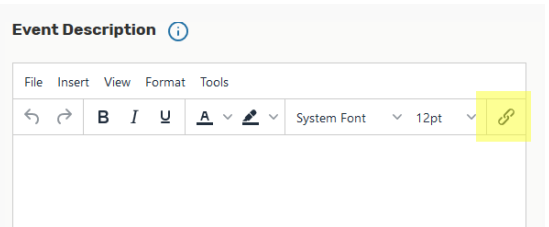

### **ATTACH FILES** *(OPTIONAL)*

Upload an event image or flyer (JPEG or PNG files) to accompany the event listing on the University Calendar.

**Attached Files** 

Upload a file

# KEY THINGS TO REMEMBER

- All approved events appear publicly, unless "Yes" is selected for Private Event under Additional Event Details.
- Select "Yes" for Technology Assistance under Additional Event Details if you require in-person support.

Ianagement

ent & Space

 $\overline{\mathcal{S}}$